## **Digital Leveransförsäkran**

Ni får en länk via mejl och sms som leder till er unika sida för att registrera. Har ni ingen länk kontakta oss så hjälper vi er att skicka en ny.

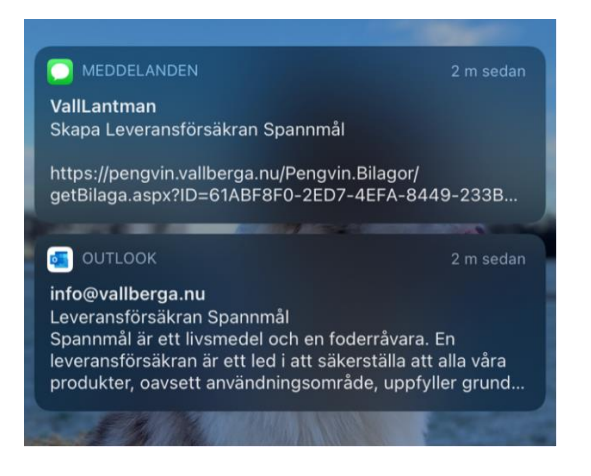

Genom att följa länken så kommer man till registreringsbilden:

Endast för produkt aktuella val behöver fyllas i. Är något svar felaktigt skapas det inte någon leveransförsäkran.

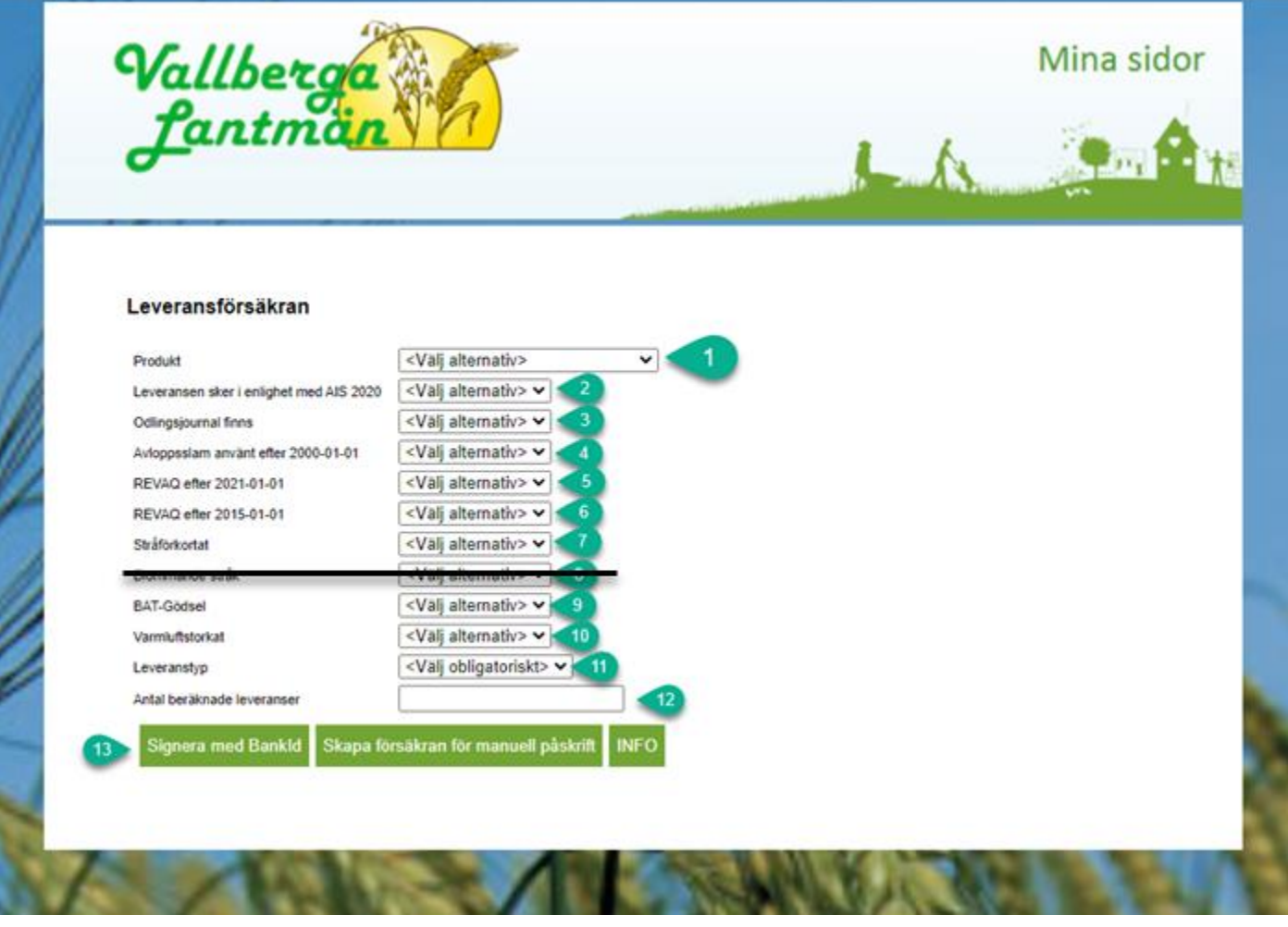

- 1 Välj vilken produkt ni ska leverera
- 2 Svar obligatoriskt på samtliga produkter
- 3 Svar obligatoriskt på samtliga produkter
- 4 Svar obligatoriskt på samtliga produkter
- 5 Gäller för Maltkorn, Kvarnvete, Vårvete, Havre och Grynhavre
- 6 Gäller för Kvarnvete, Vårvete, Havre och Grynhavre
- 7-- Gäller för Kvarnvete, Vårvete, Havre och Grynhavre
- 8 Ej aktuell
- 9 Gäller för Grynhavre
- 10 Svara JA om det är Varmlufts torkat

11 – Lämnar ni spannmålen till Försäljning eller Legolager (Finns Fastpriskontrakt och Volymkontrakt måste ni lämna till försäljning tills de är uppfyllda)

- 12 Ni kan skicka in max 10st leveranser per registrering
- 13 Signera din leveransförsäkran med mobilt Bank-ID eller skapa för manuell påskrift.

Vid Signering med Bank-ID är Leveransförsäkran klar att använda direkt. Om ni väljer manuell påskrift så måste ni skicka in en undertecknad kopia per Leveransförsäkransnummer till oss så vi kan aktivera den och ni blir godkända för invägning. Detta ska göras i **god tid** före leverans.

Väljer ni Signera med Bank-Id öppnas en sida för Bank-ID signering.

Ni måste tillåta Pop-up fönster i er webbläsare på datorn/ i telefonen.

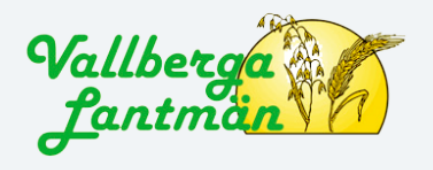

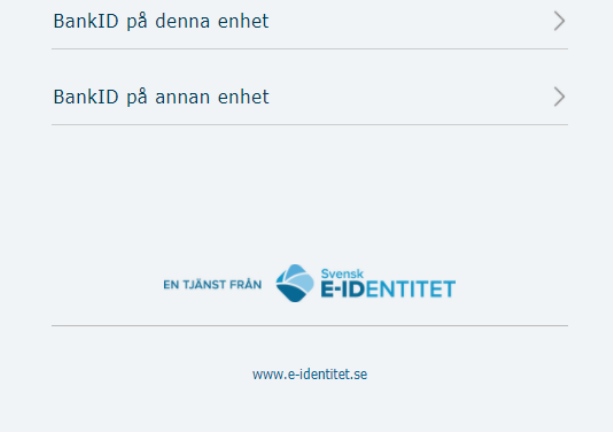

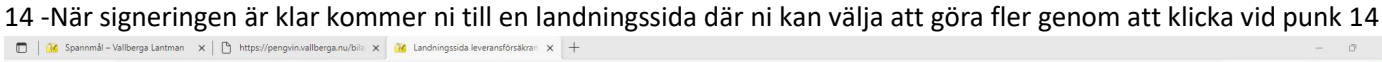

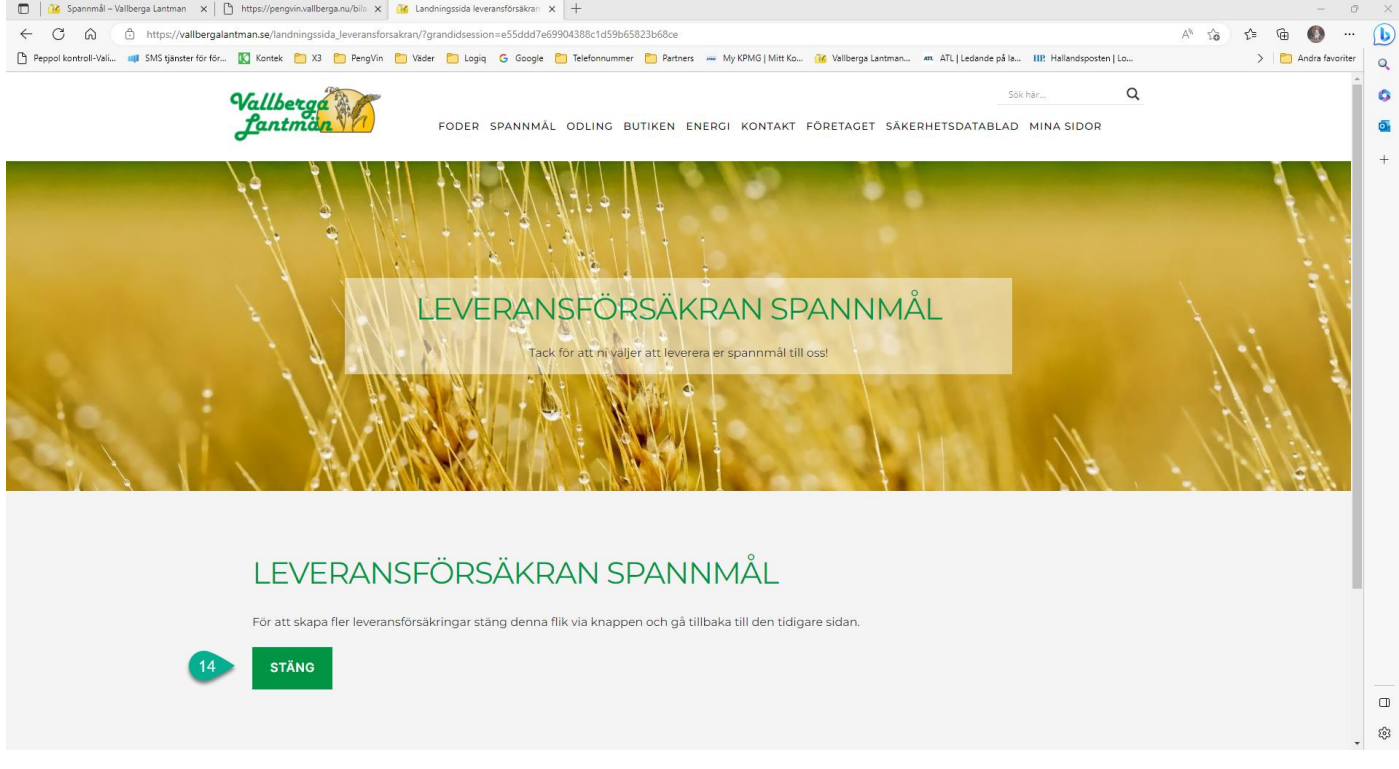

När ni valt signering med Bank-ID kommer det en bekräftelse per registrerad Leveransförsäkran med e-post och det är klart för invägning:

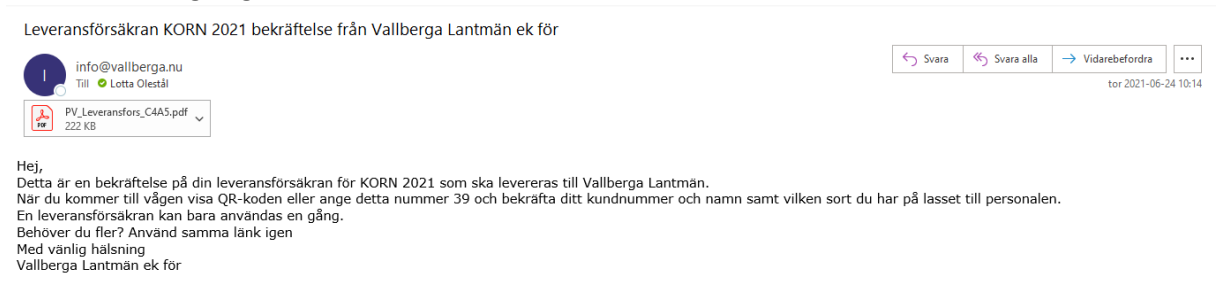

Om ni väljer manuell påskrift så måste ni skicka in en undertecknad kopia per Leveransförsäkransnummer till oss så vi kan aktivera den innan ni blir godkända för invägning. Detta ska göras i **god tid** före leverans.

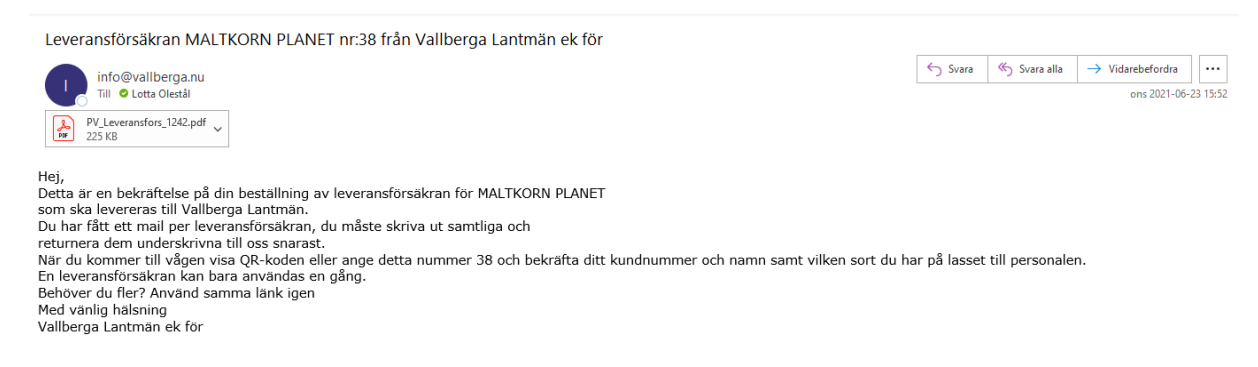

Medtag ert leveransförsäkransnummer vid leverans genom QR-kod i APPen eller utskriven Leveransförsäkran. Skickar ni med ett åkeri så glöm inte att lämna ert nummer till chauffören.

## Ni kan se en samlad lista över era Leveransförsäkran på Mina Sidor:

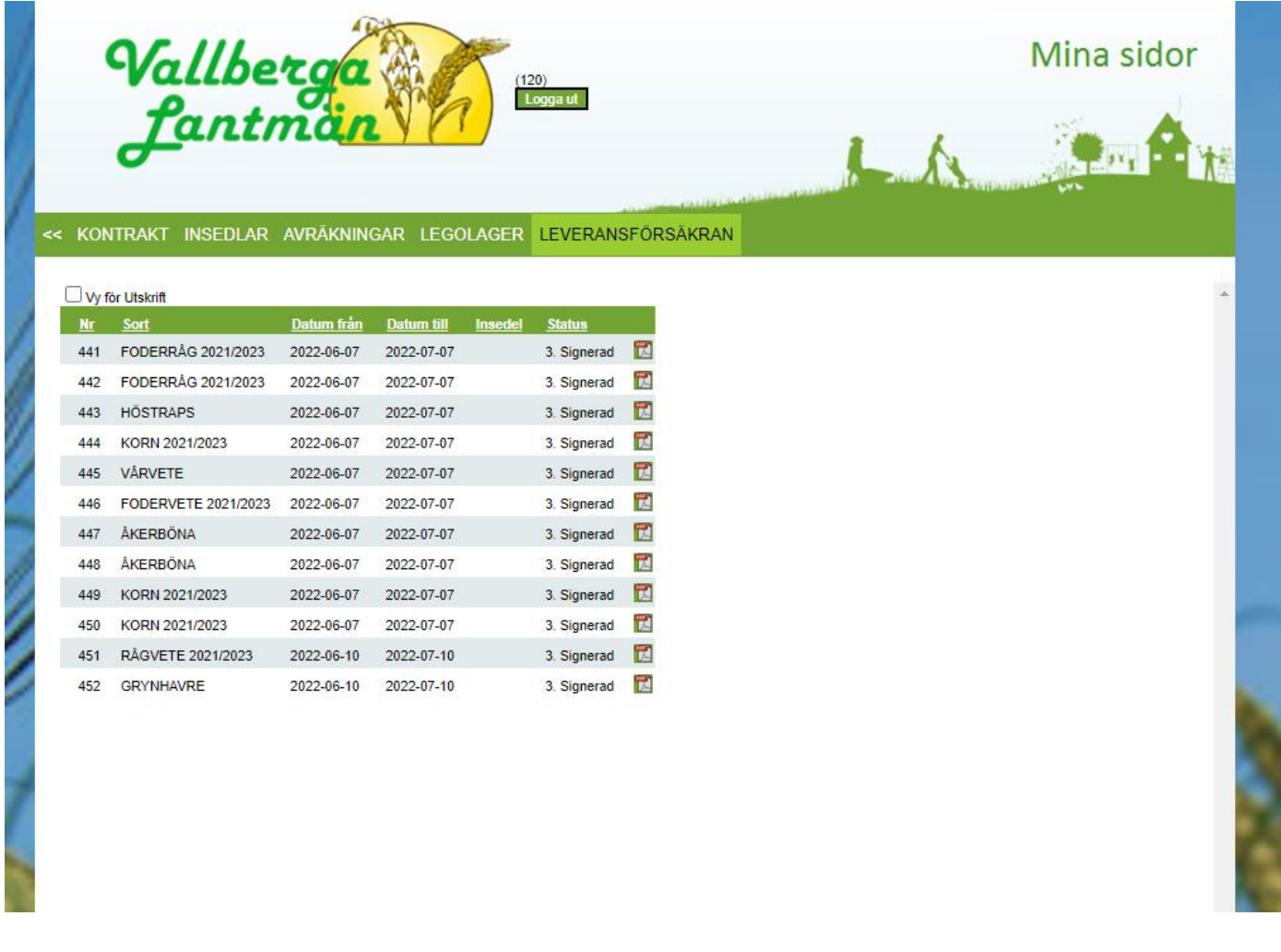

## Era Leveransförsäkran finns även i APPen - PengVin Professional

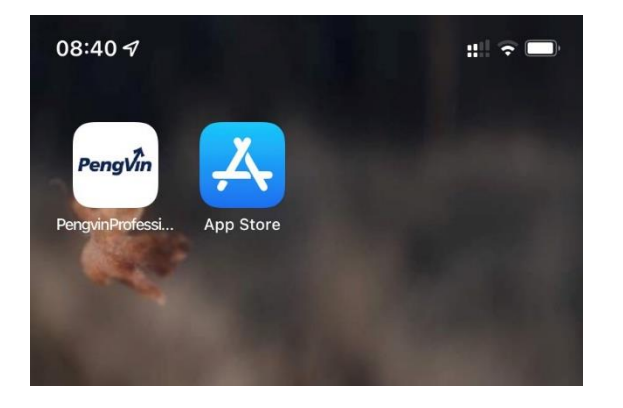

## 1. Välj Leveransförsäkran

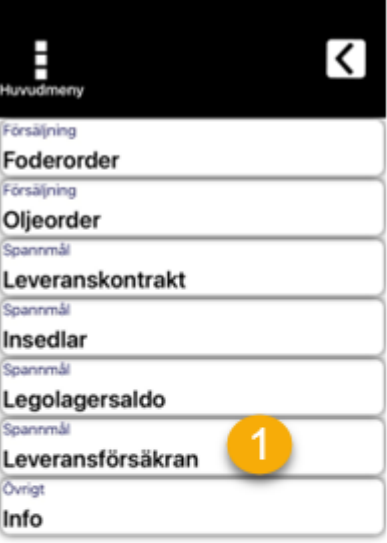

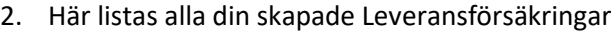

- 3. För att backa ett steg tryck på tillbaka pilen
- 4. Välj önskad sort

 $\tilde{\lambda}$ 

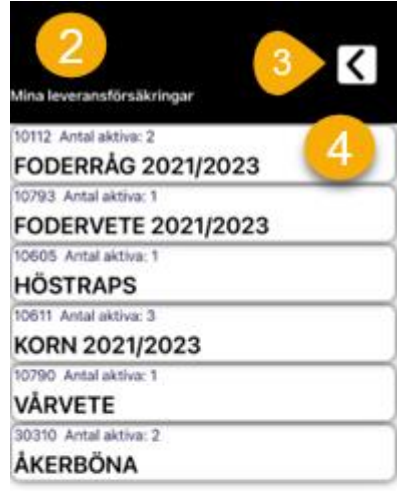

Skapa ny försäkran

5. Välj en Leveransförsäkran

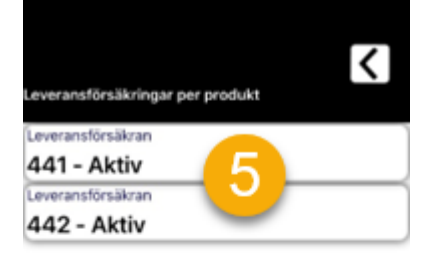

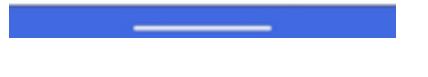

6. När en Leveransförsäkran öppnas blir den Reserverad

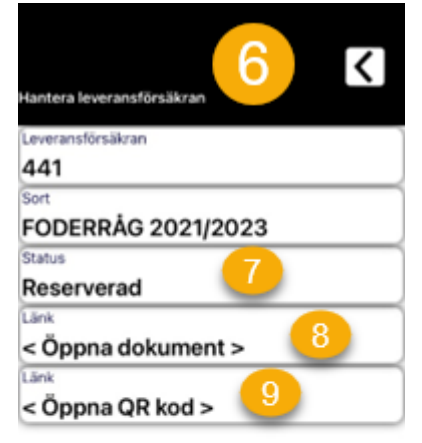

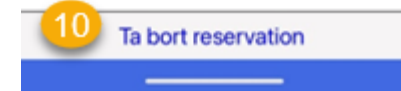

7. Reserverad för leverans.

I listan visas om en Leveransförsäkran är

a. Reserverad

b. Aktiv

eller Förbrukad

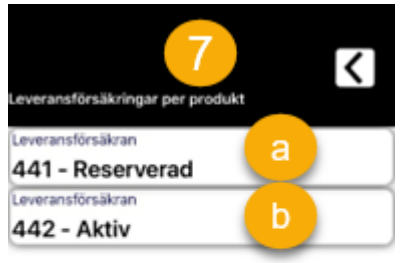

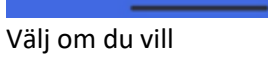

8. Öppna hela dokumentet för granskning/Scanning vid invägning/för att skicka vidare genom att använda dela funktionen vid 8.a

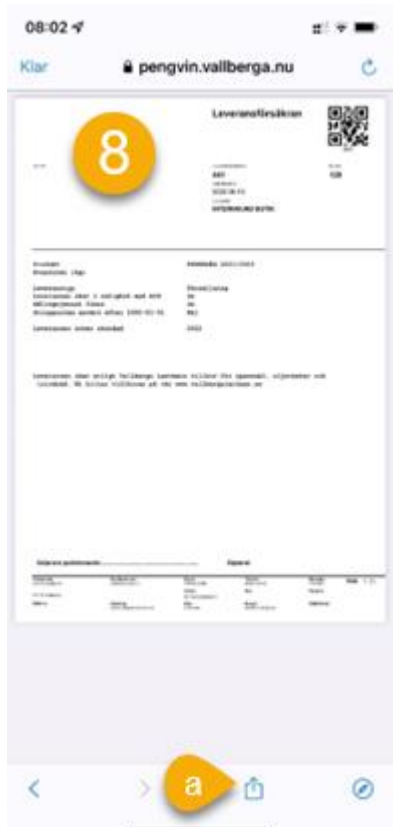

eller

9. Öppna endast QR-kod för scanning vid invägning/ för att skicka vidare genom att använda dela funktionen vid 9.a

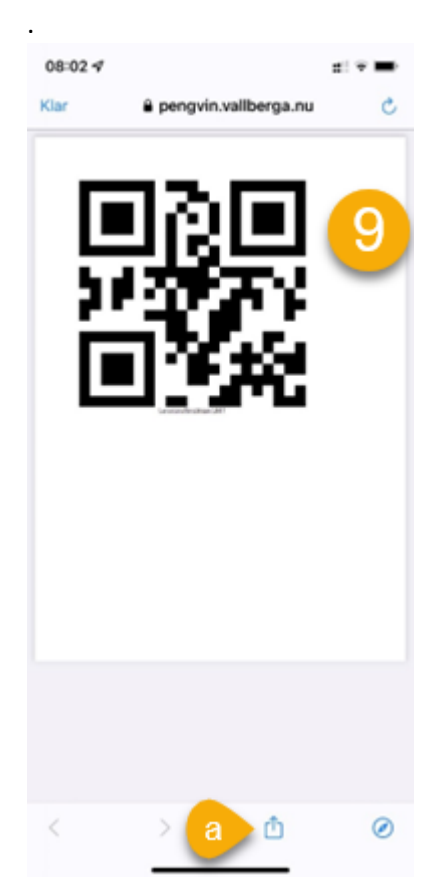

10. Eller ta bort reservation om det inte var denna som ska "reserveras" just nu.

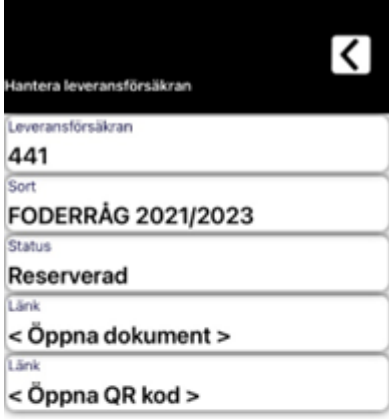

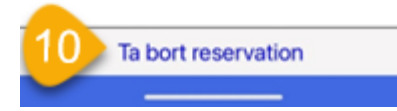

11. I Mina Leveransförsäkringar kan du också Skapa Ny Leveransförsäkran

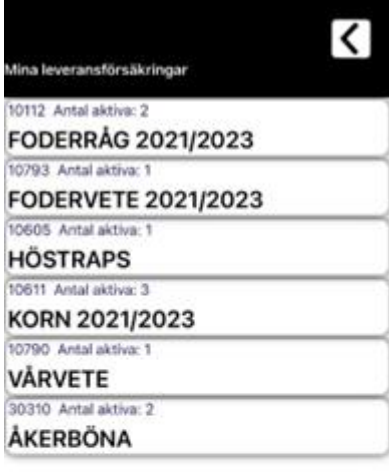

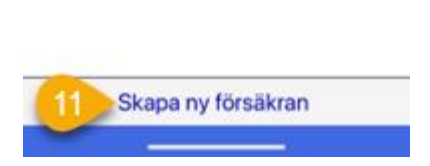

S.

12. Välja <Klicka för att öppna webbsida>

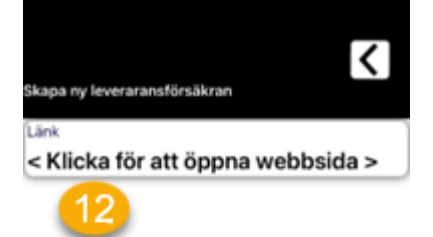

<u> De Car</u>

13. Formuläret för att skapa nya öppnas.

Denna bild kan kännas liten i mobilen, men vrider man telefon horisontellt så blir det lite tydligare.

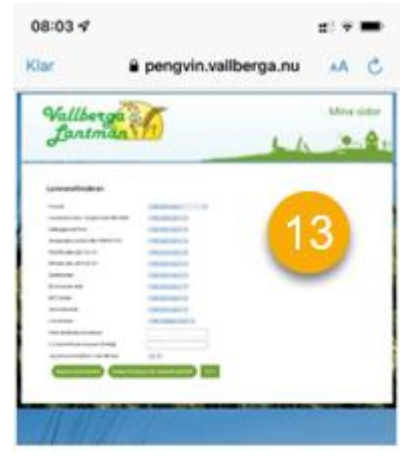

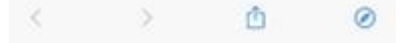